## 奨励証書発給申請のシステムおよび事業開発局からの外国人事業証明書発給申請(第 12 条)

アクセスリンク:[https://e-promotion-certificate.boi.go.th](https://e-promotion-certificate.boi.go.th/)

1. 会社が奨励証書発給申請書を作成する。

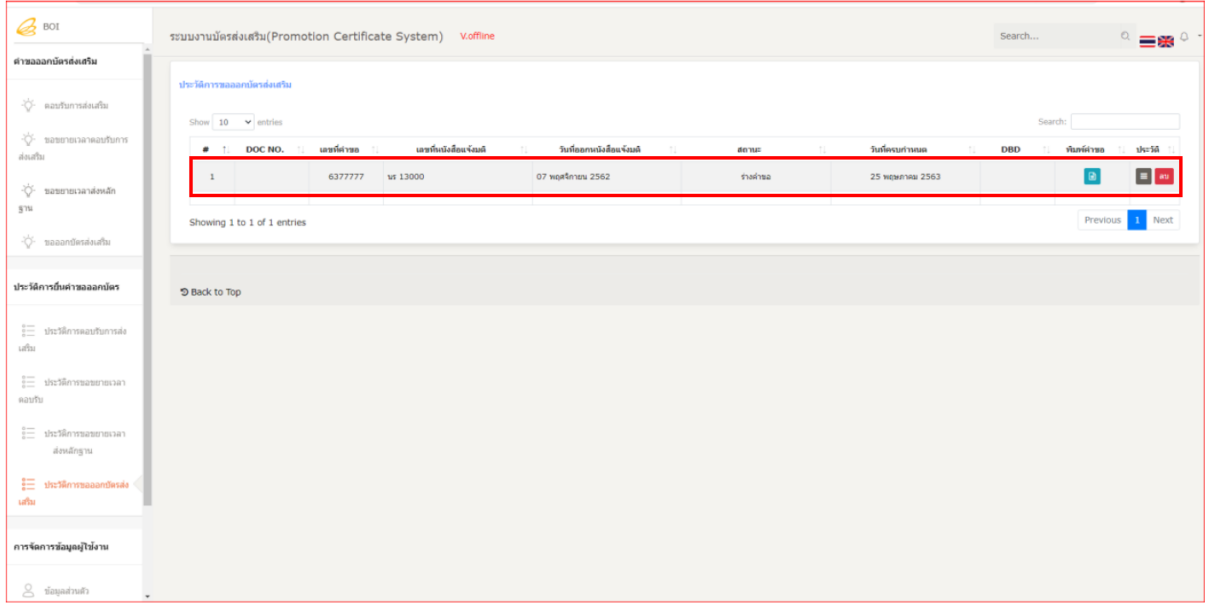

2. 外国籍の者が過半を保有する会社が投資金額を記入する場合、奨励証書申請の段階で事業 開発局からの外国人事業証明書申請(第12条)が行えるよう、システムに表示される。

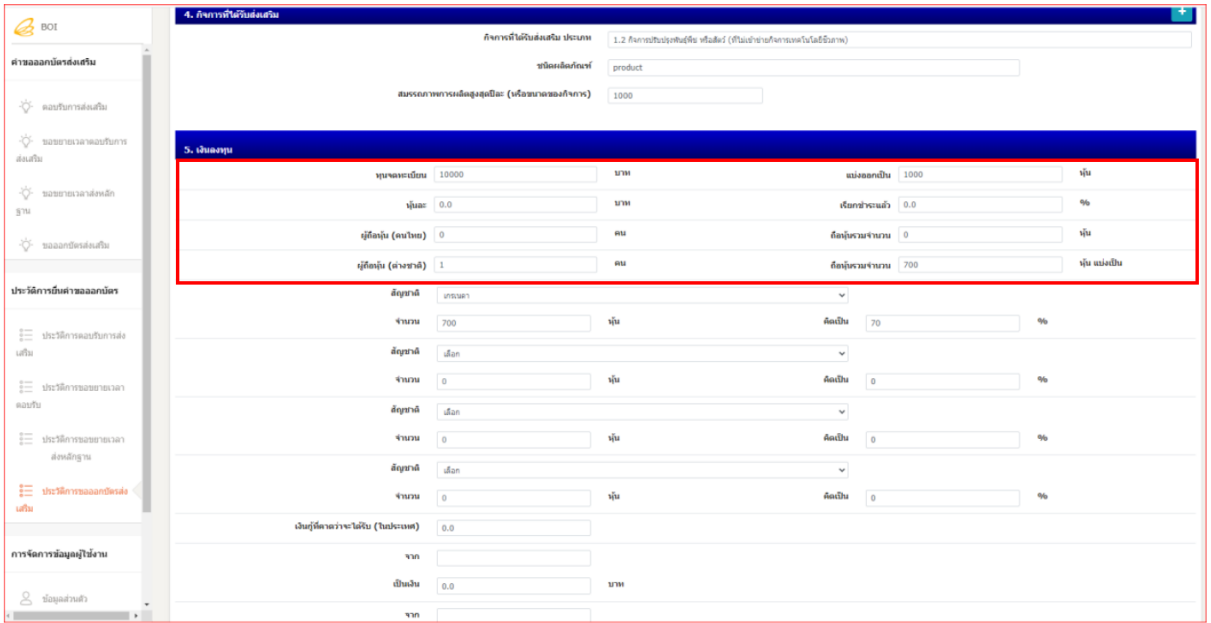

3. 会社が全ての情報を記入し保存すると、送信前に奨励証書申請書の記入内容の確認画面お

よび申請書データ送信のための <mark>国 fluAnua ONLINE</mark> (左記) 「提出」ボタンが表示され る。

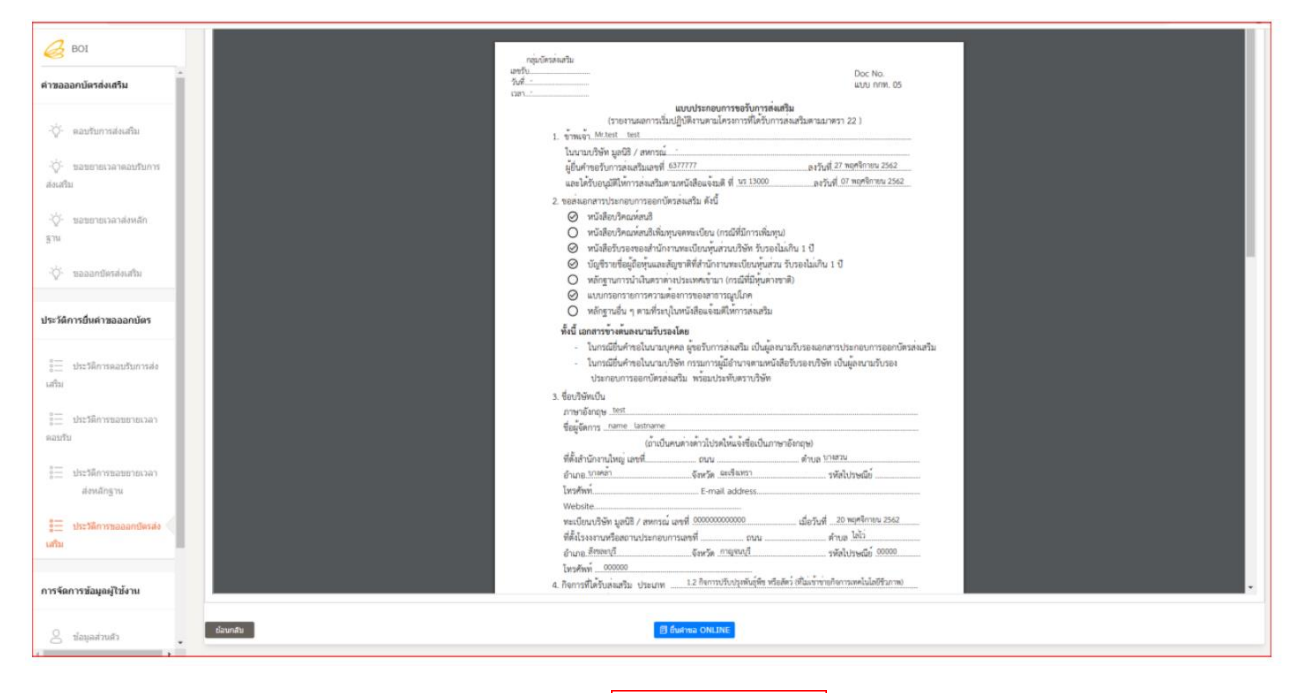

4. 外国籍の者が過半を保有する企業の場合は、Lupting ONLINE (左記)「提出」ボタンを 押すと、外国人事業証明書申請(第 12 条)の画面が表示される。会社は同画面で申請する ことが可能で、取引を完了するための委任状を添付しなければならない。尚、委任状見本 はダウンロードできる。

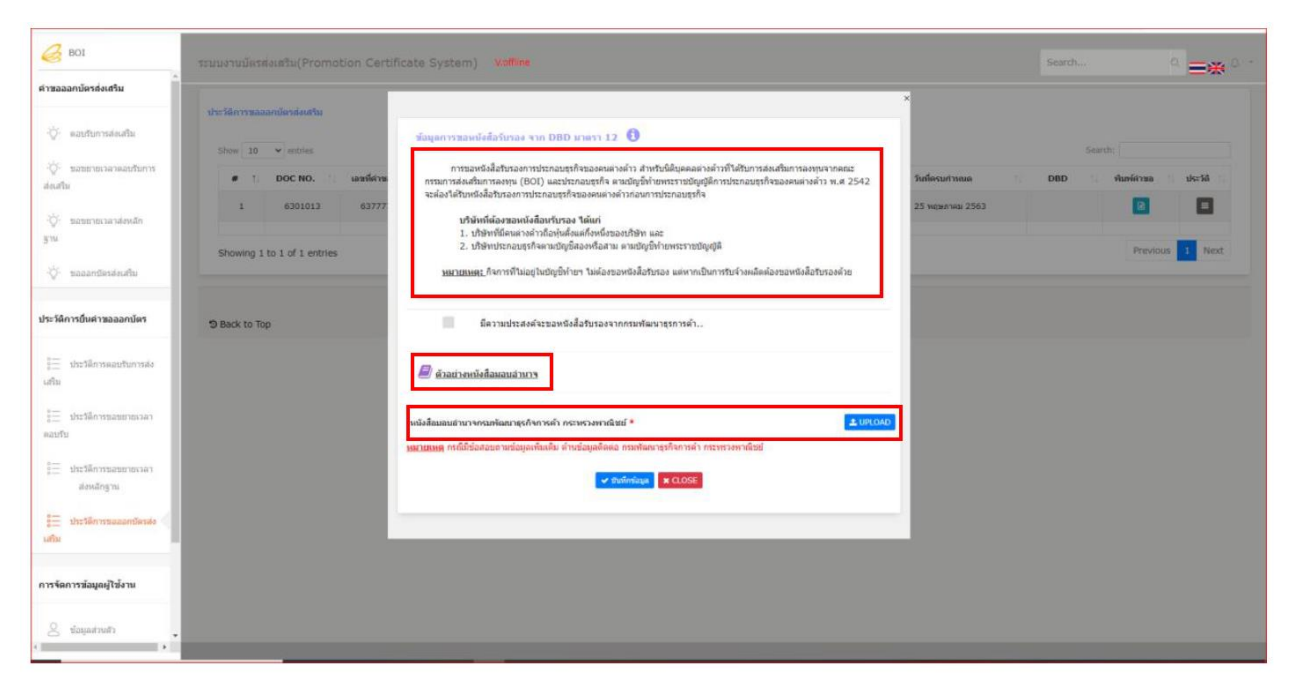

5. 会社が事業開発局からの外国人事業証明書申請を希望する場合、下の画像のように選択 し、システムに委任状のファイルをアップロードすることにより、申請することができ る。

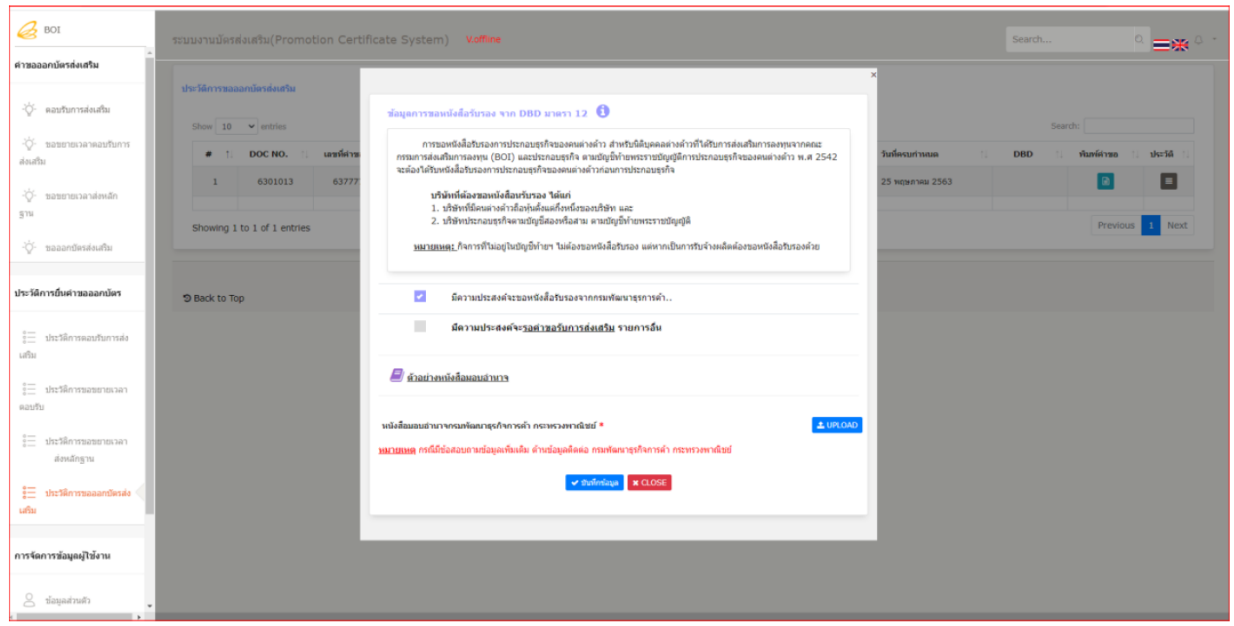

6. 会社が 1 通以上の奨励証書を申請かつ同時に第 12 条に基づく証明書申請を希望する場合、 下の画像のように共同奨励証書申請を選択できる。

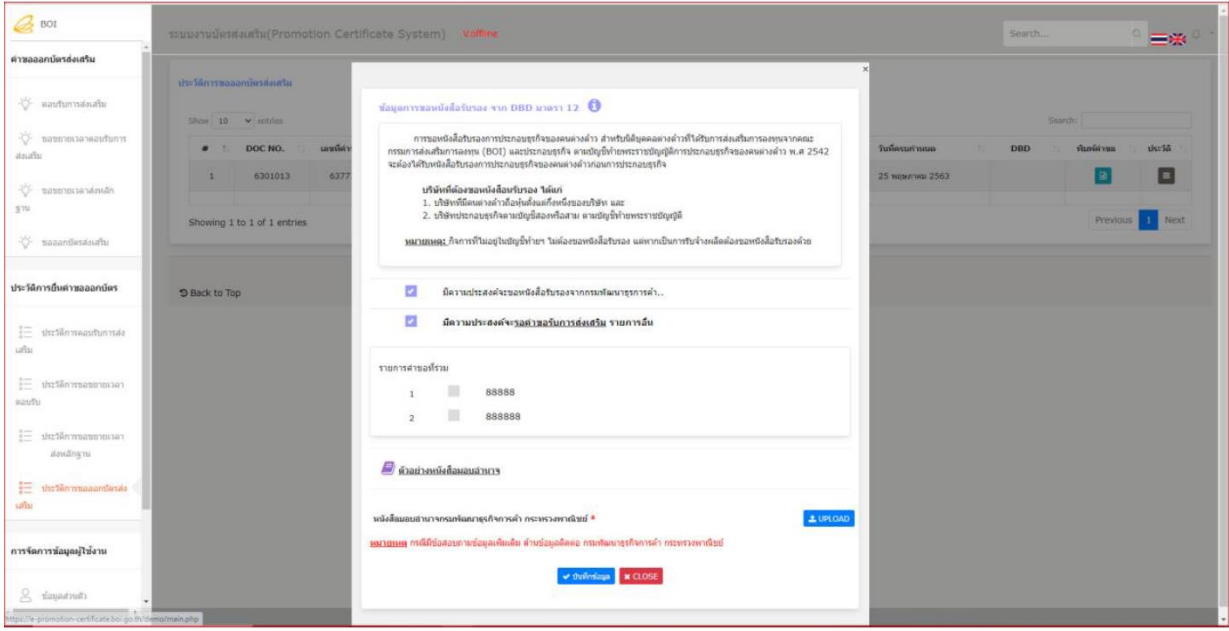

7. 全ての申請手続きを選択しデータ保存をクリックしたら、奨励証書申請履歴表の DBD 欄に

 $\boxed{\boxplus}$ (左記)画像が表示され、データが DBD に送信されるまで同画面でデータの編集また は共同奨励証書の追加申請を行うため、詳細の確認ができる。データが DBD に送信された 後は、システム上で申請済みの内容の変更はできなくなる。

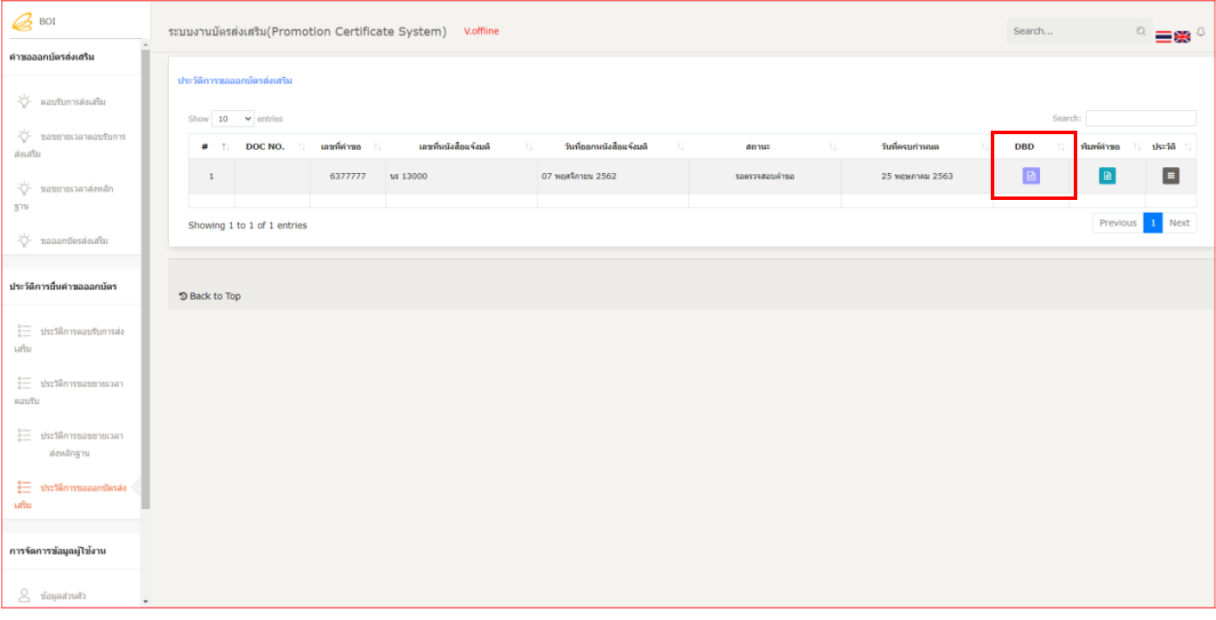

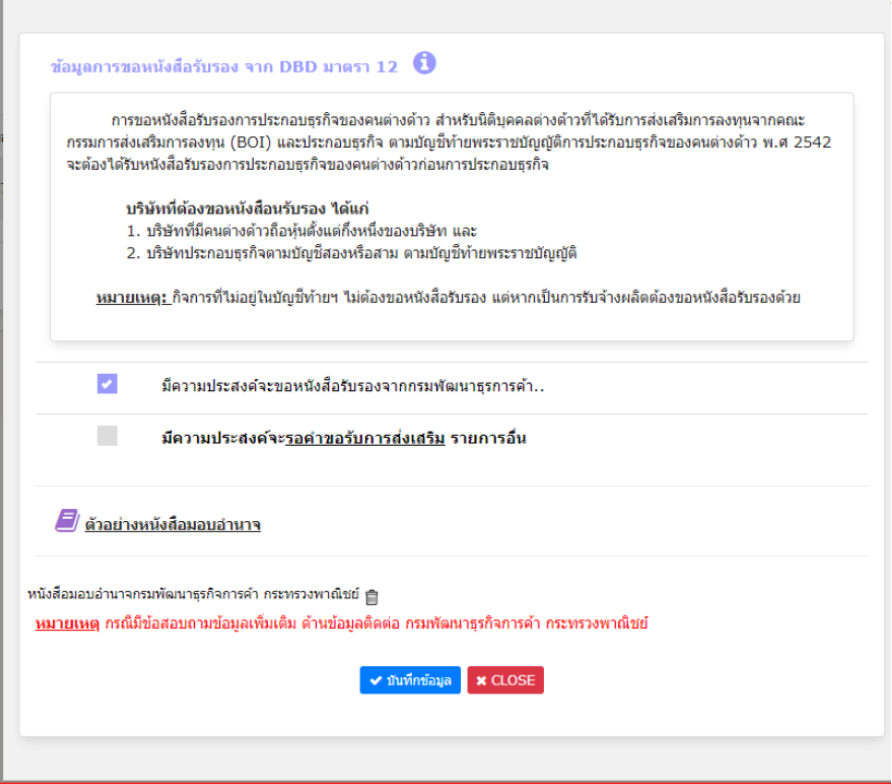

8. 証明書が求められる、未提出の奨励証書申請書に、追加で奨励証書発給を申請する場合、

DBD 欄の(右記) <a>
同 ボタンをクリックすると、作成された証明書申請の詳細画面が表 示されるので、「他の奨励申請の待機を希望する」を選択し、発給を希望する奨励証書申 請書を追加してから、データ保存をクリックする。

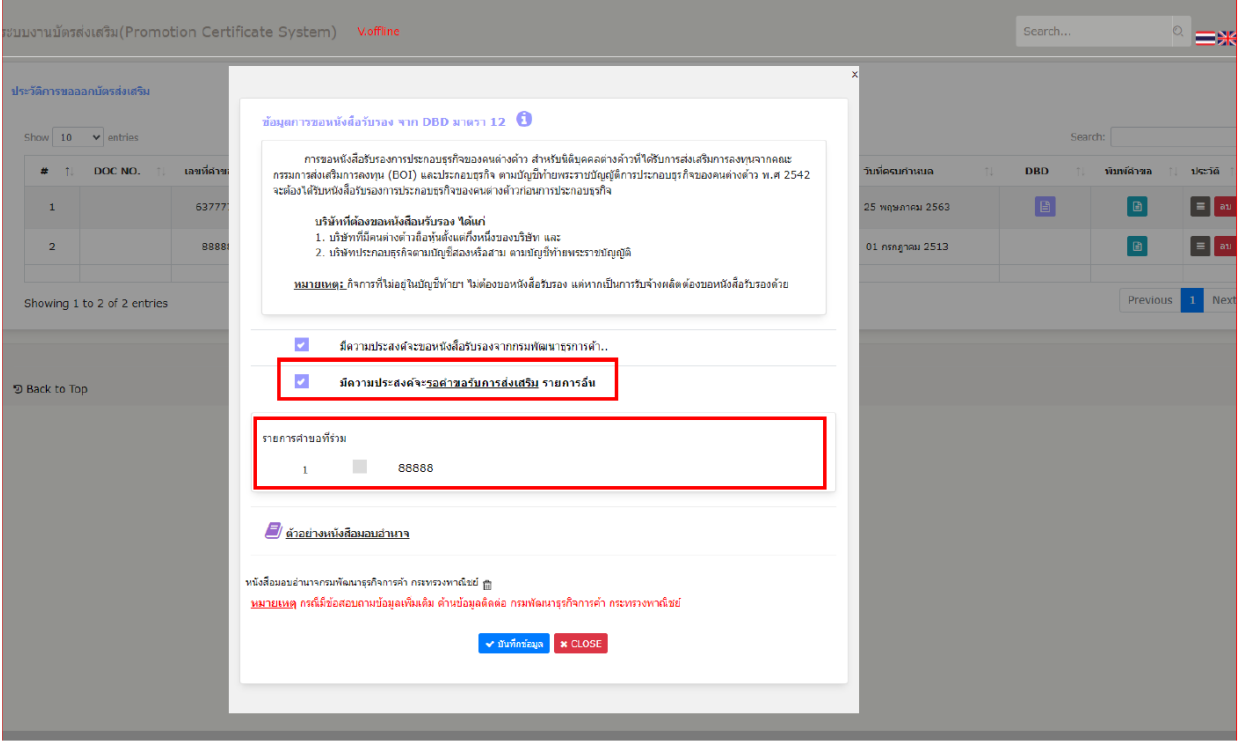

9. 奨励証書申請の履歴表の共同証明書申請の DBD 欄は、下の画像のように表示される。

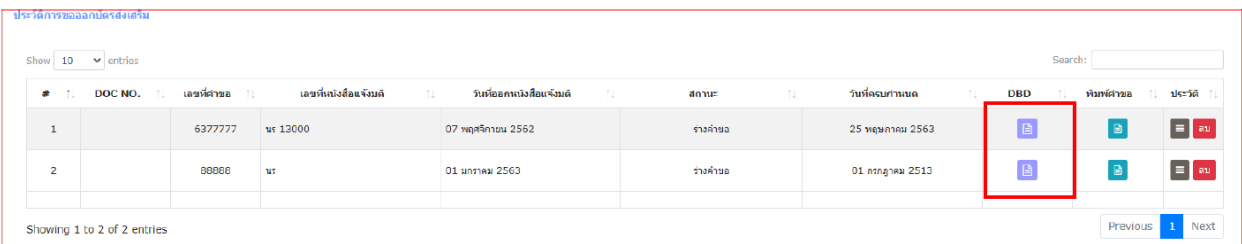

10. 共同奨励証書の申請の DBD 欄の (右記) | ■ ボタンをクリックすると、証明書申請の 詳細画面に、証明書の共同申請および変更不可となる元々の奨励証書申請書が表示される。 取り消したい場合は元々の奨励証書申請書を変更しなければならない。

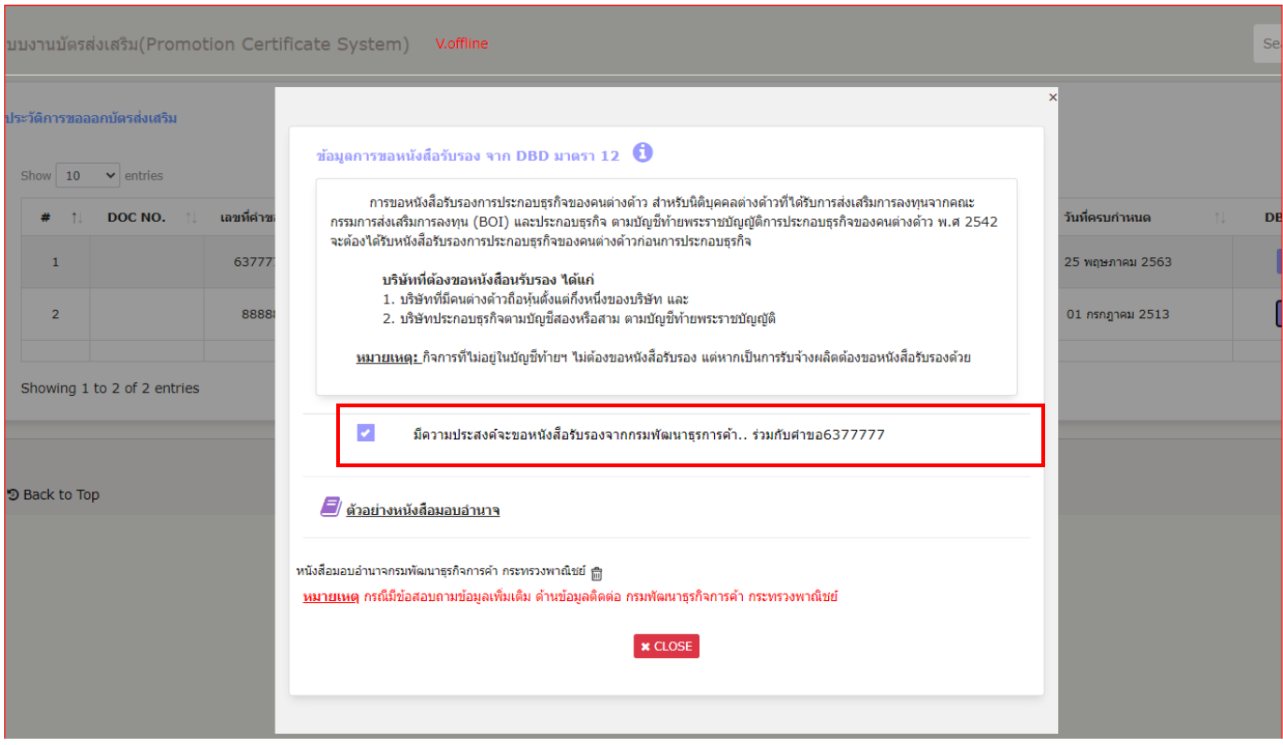

- 注意 証明書申請の元々の奨励証書申請書を削除する場合、共同奨励証書申請に関する全ての 証明書申請が取り消される。
- 11. 奨励証書担当の係員が申請した奨励証書申請書を認可した後、共同申請があるかどうかに ついてはシステムで確認する。共同申請がない場合は、システム上でデータが DBD に送信さ れる。共同申請がある場合は、共同奨励証書の申請書が全て認可されるのを確認した後、一 斉にデータを DBD に送信する。

12. データが DBD に送信された後、DBD 欄のステータスが「審査中」と表示される。そして、 DBD システムが受理し証明書申請を確認した後、ステータスが「支払待ち」と変更される。

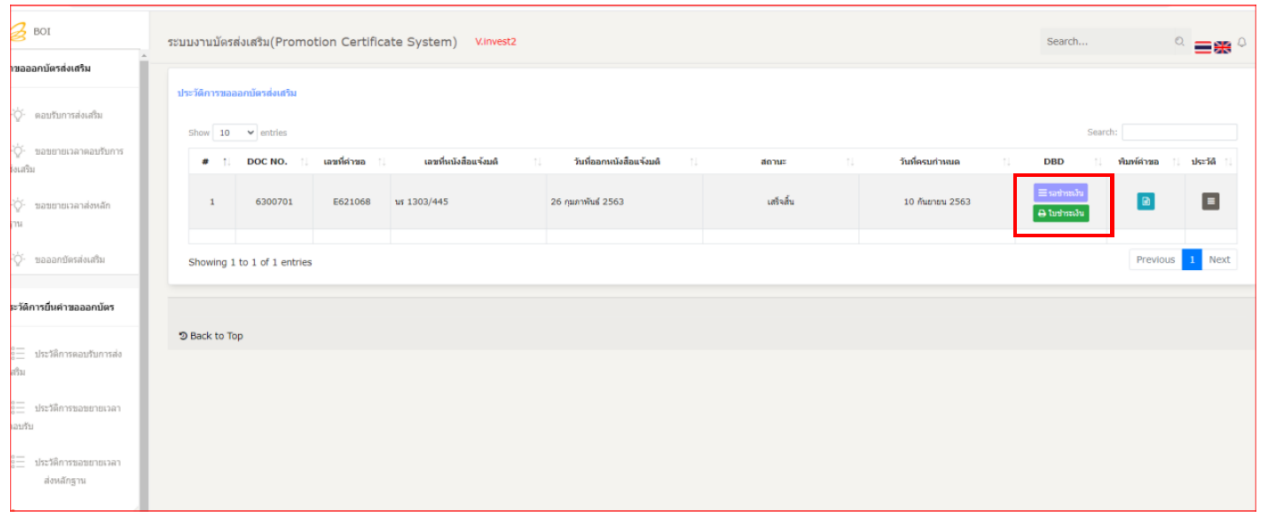

13. 紫色の (右記) Ennimal のボタンを押すと、履歴リストおよび DBD 欄のステータス 内容がその申請の最新のステータスリスト通りに表示される。

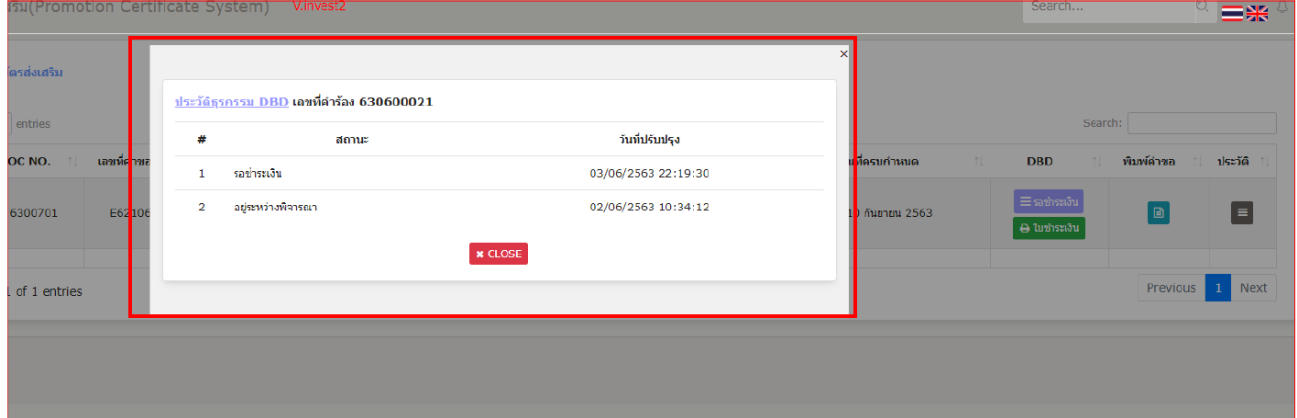

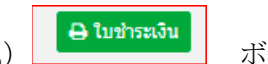

14. 支払待ちのステータスの場合:ステータスは「PO」であり、 (右記) **Bluinswin** ボタ ンが表示される。会社はそのボタンをクリックし支払明細書を印刷できる。尚、システムが 下の画像のようにダウンロード用の明細書を表示する。

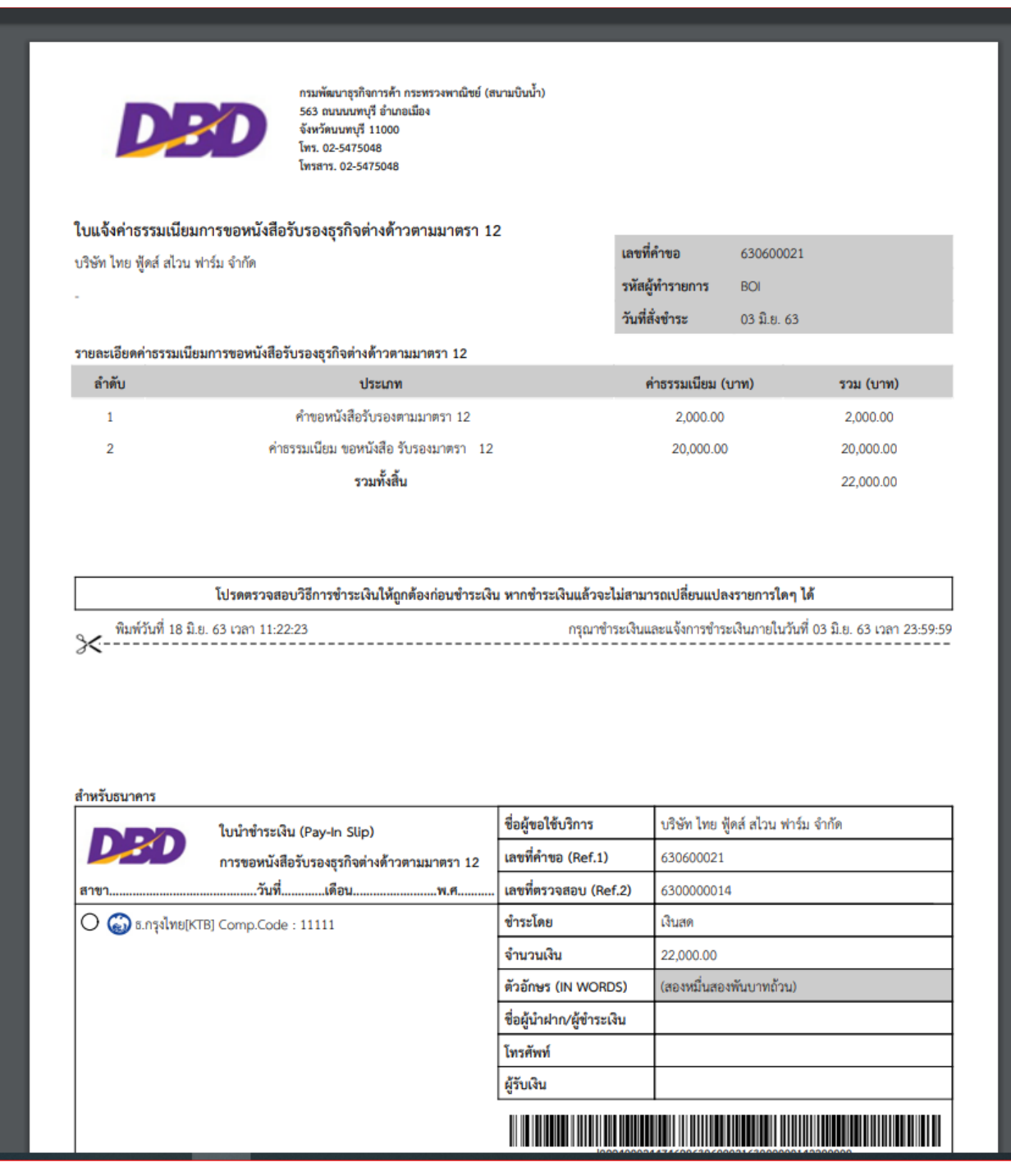

15. 支払が完了した後、システムのステータスが「支払済み」と表示される。

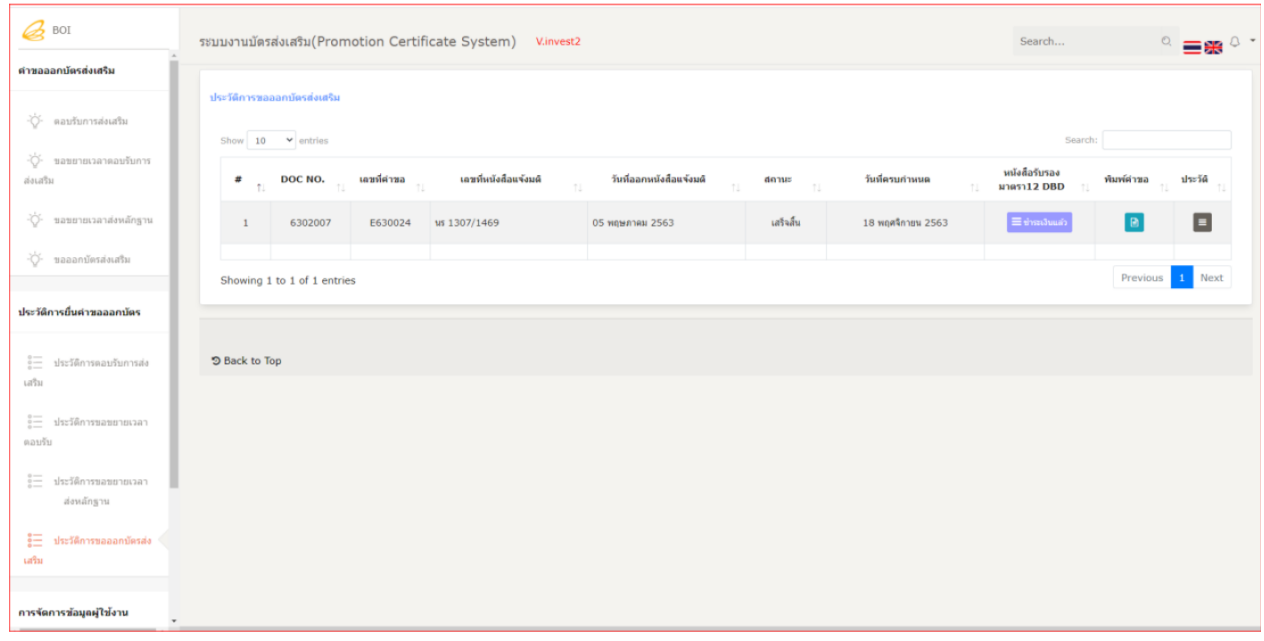

16. 支払が完了した後、DBD 係員が第 12 条に基づく外国人事業証明書および領収書を発行す る。発行終了後、奨励証書申請履歴表の DBD 欄に下の画像のように「DBD からの証明書の印 刷」および「DBD からの領収書の印刷」ボタンが表示される。

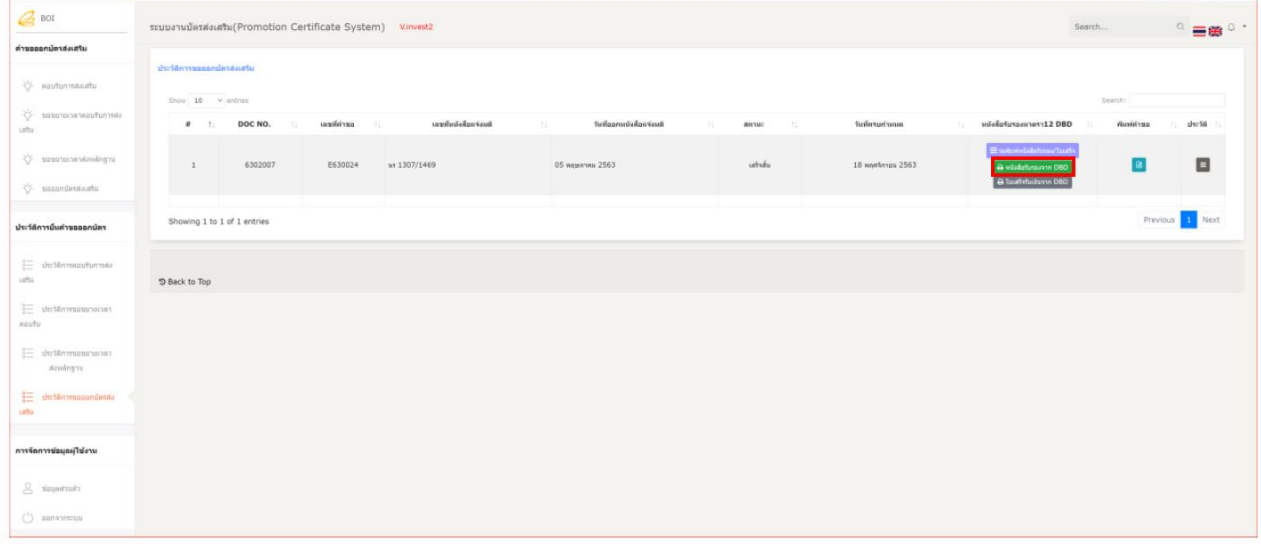

17. 「DBD からの証明書の印刷」ボタンを押すと、印刷またはダウンロードのできる証明書が 表示される。

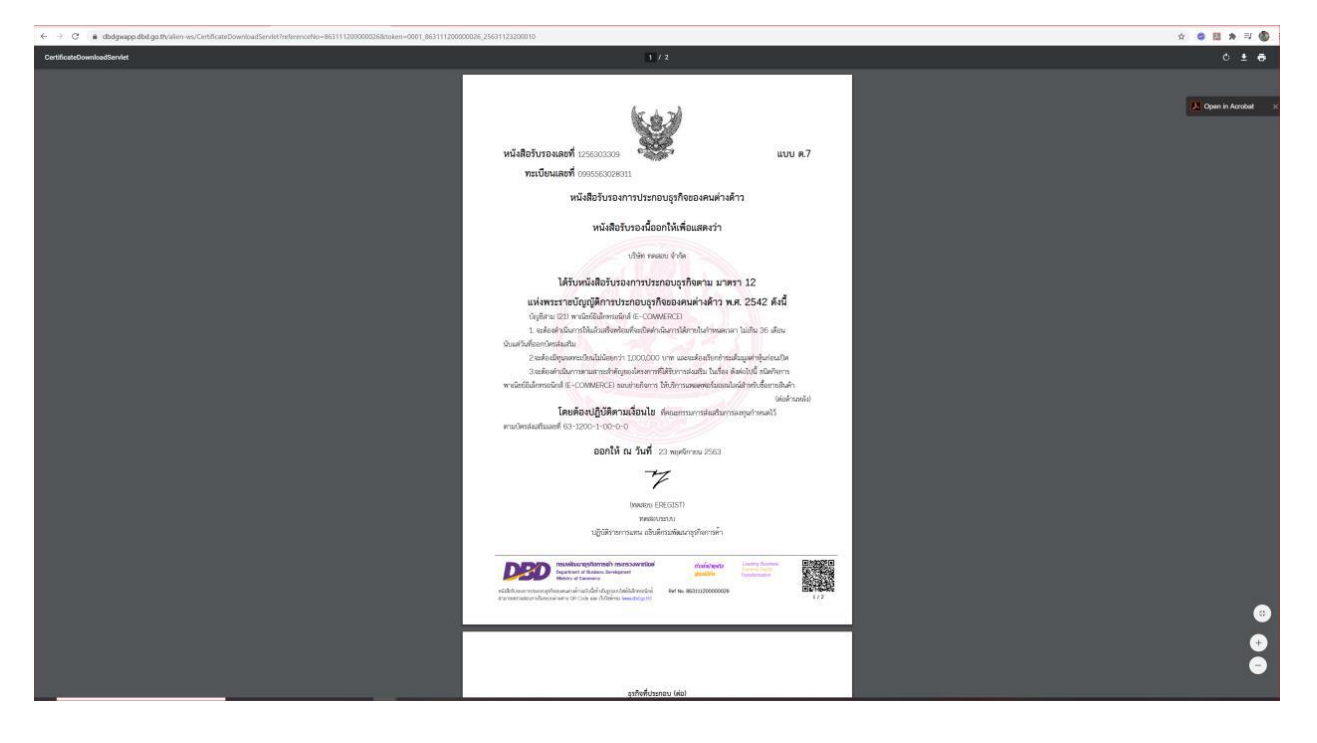

18. 「DBD からの領収書の印刷」ボタンを押すと、印刷またはダウンロードのできる領収書が 表示される。

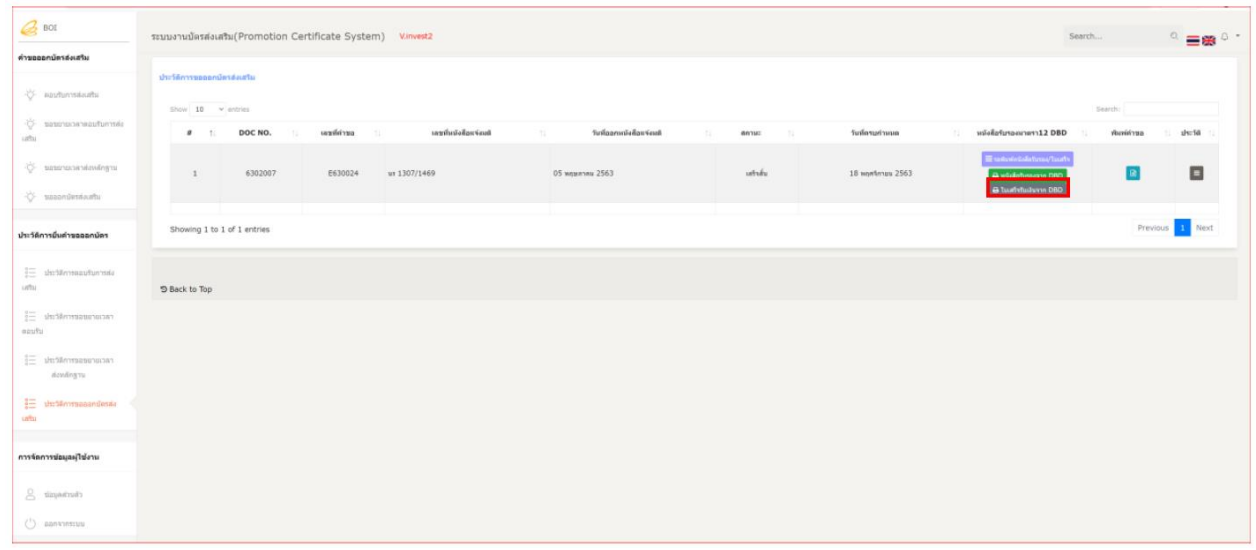

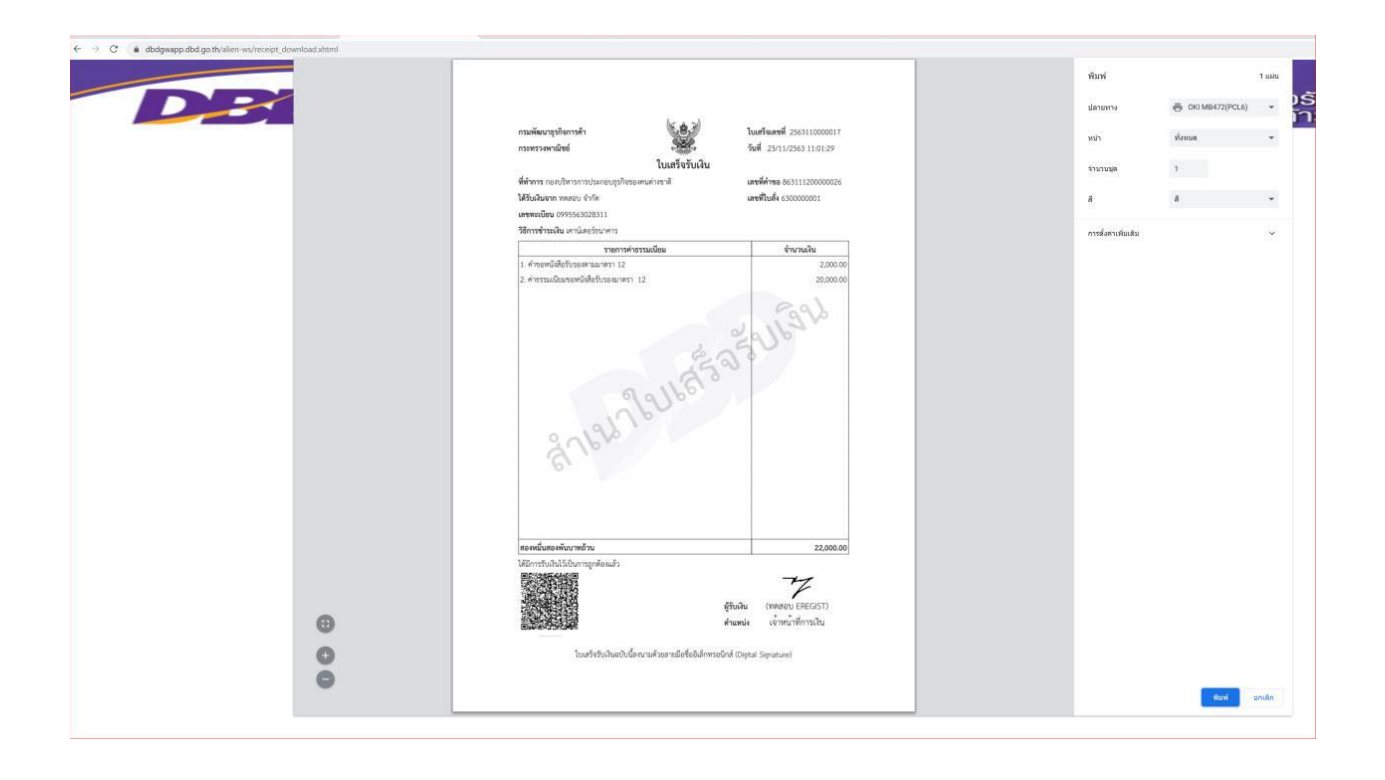

19. 紫色のボタンを押すと、DBD 手続き履歴が表示される。

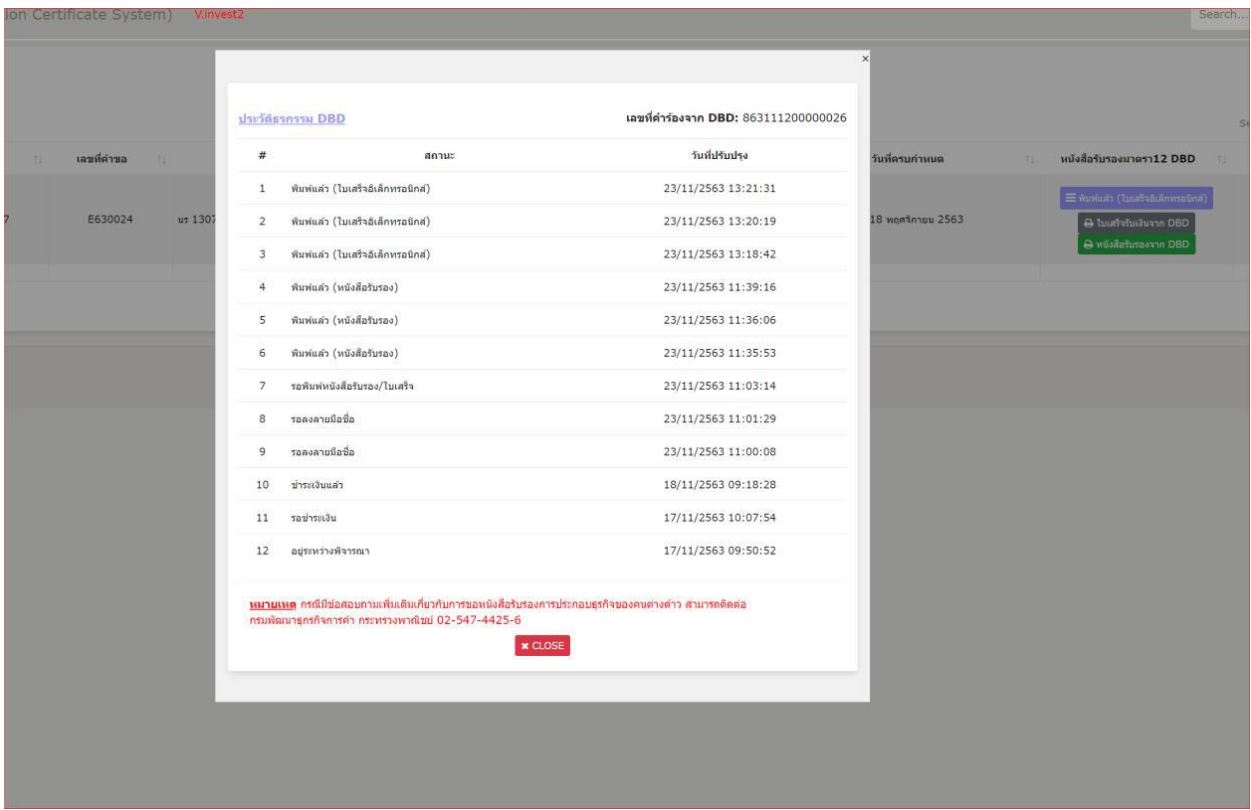

## 申請ステータス

WA:審査中 PO:支払待ち PS:支払済み WS:署名待ち WP:証明書/領収書の印刷待ち SC:印刷済み(証明書)

注意 事業開発局からの第 12 条に基づく外国人事業証明書申請の窓口が開く前に、BOI 奨励証 書を取得した会社の場合は、外国籍の者が株式の過半を保有する会社に関しては、奨励証書シ ステムを通して DBD 欄の(右記) 日 ボタンにて証明書申請が出来る。全ての希望を記入 した後、証明書発行のためにシステムが DBD にデータを送信する。